**INSTRUCCIONES**

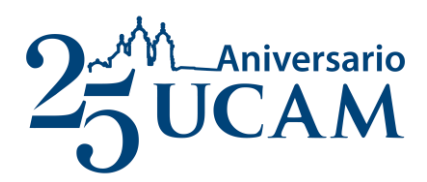

## **REGISTRO EN LAUREA**

3

## **1826/3**

**UCAM SUMMER SCHOOL**

 **Personal UCAM \***

# **2870/3**

### **UCAM SUMMER SCHOOL**

 **Matricula general\***

Hacer clic en el siguiente enlace y crear un nuevo usuario si no dispone del mismo.

**1.**

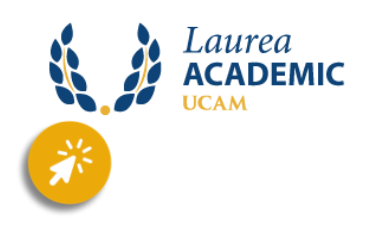

Una vez creado, en el inicio hacemos clic en "**ESTUDIOS PROPIOS**"

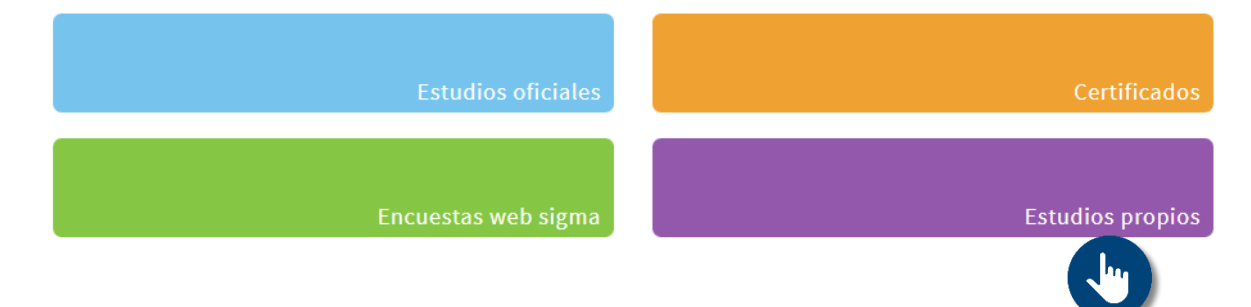

#### Clic en "**PERFIL DEL ALUMNO**" y a continuación hacer un clic en "**ESCUELA SUPERIOR DE IDIOMAS**"

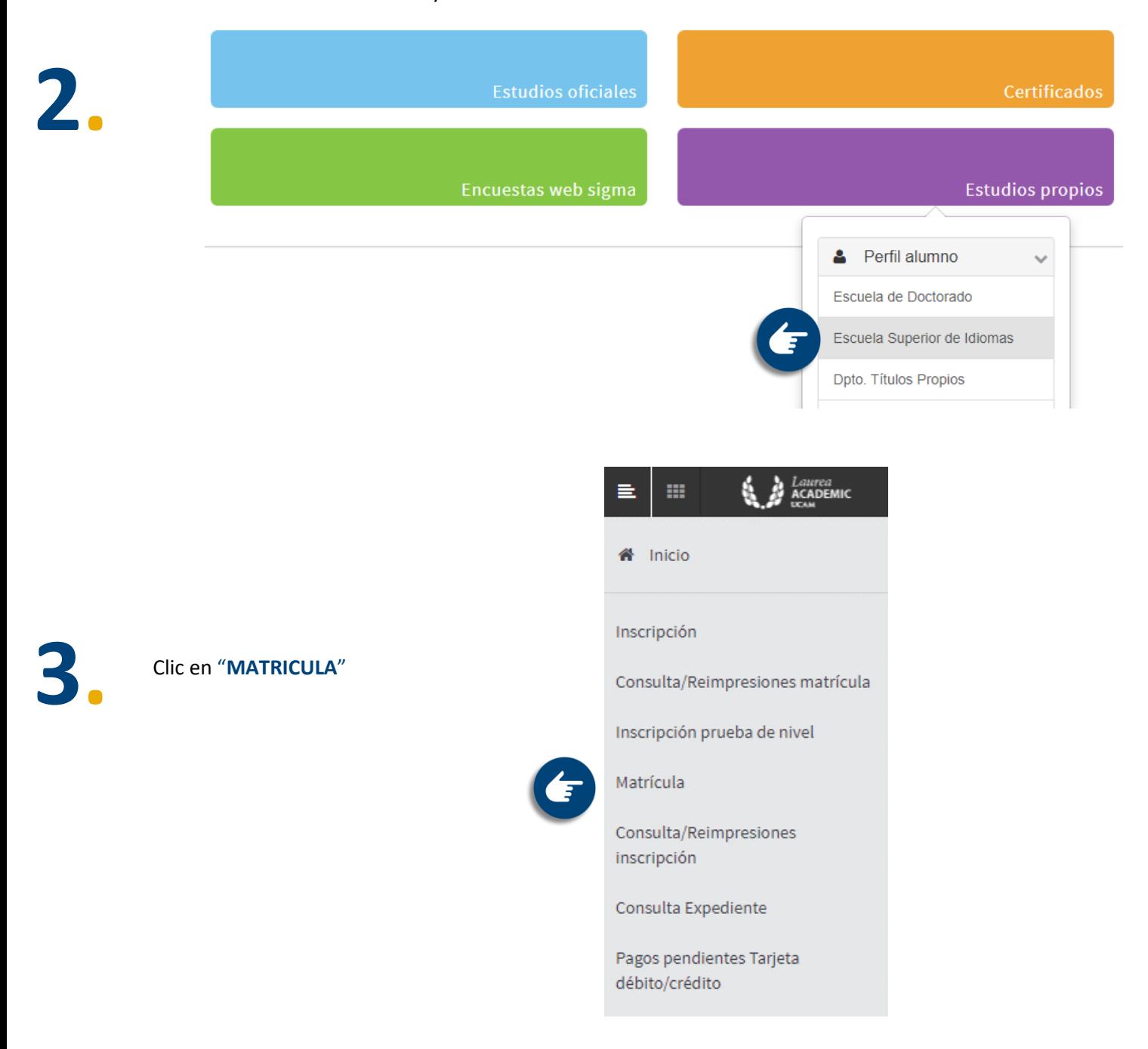

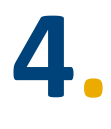

En la barra del "**ESTUDIO A MATRICULAR**" escribimos y seleccionamos el código correspondiente:

### **1826/3** – **UCAM SUMMER SCHOOL – PERSONAL UCAM**

**2870/3** – **UCAM SUMMER SCHOOL (matricula general)**

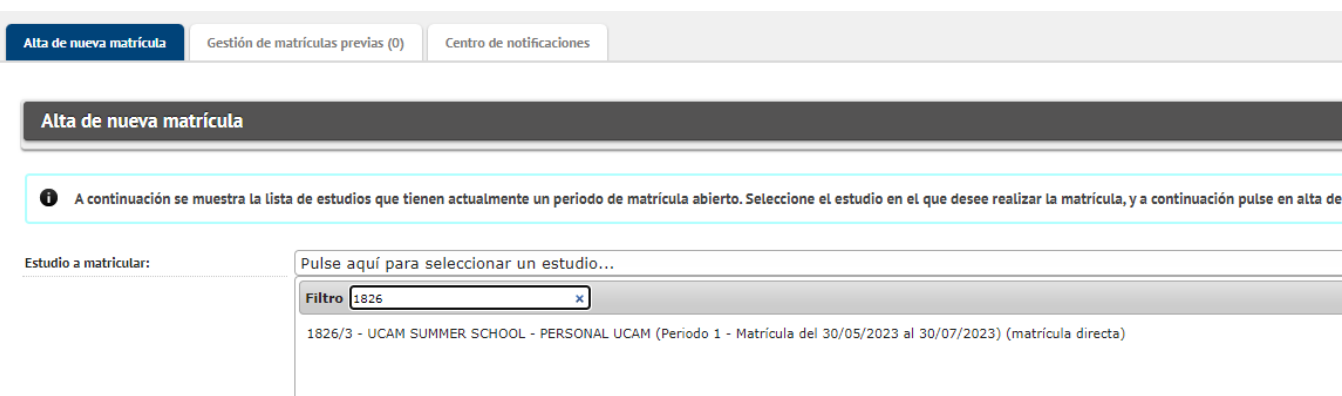

**5.**

Una vez seleccionado su código hacemos clic en "**ALTA NUEVA MATRÍCULA"** Gestión de matrículas previas (0) Centro de notificaciones Alta de nueva matrícula Alta de nueva matrícula 0 A continuación se muestra la lista de estudios que tienen actualmente un periodo de matrícula abierto. Seleccione el estudio en el que desee realizar la matrícula, y a continuación pulse en alta c Estudio a matricular: 1826/3 - UCAM SUMMER SCHOOL - PERSONAL UCAM (Periodo 1 - Matrícula del 30/05/2023 al 30/07/2023) (matrícula directa) Alta de nueva matrícula

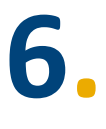

Rellenamos nuestros datos, damos a aceptar, y adjuntamos nuestro DNI en el adjunto y clic en aceptar.

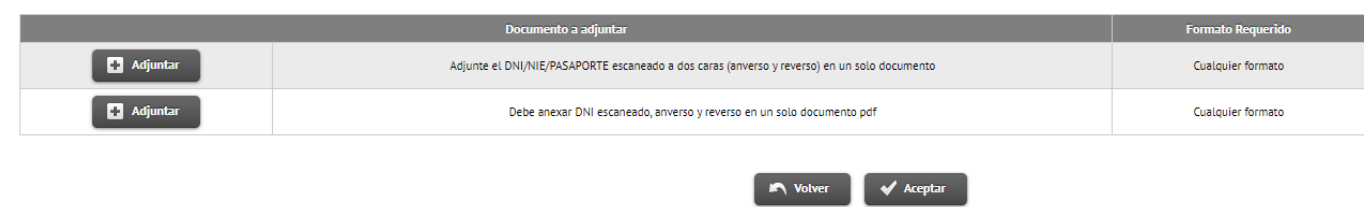

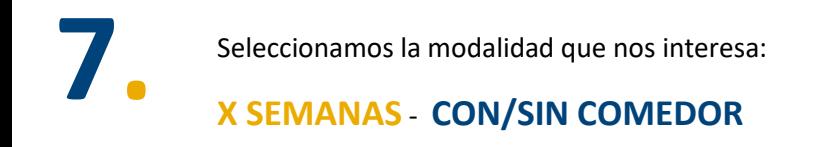

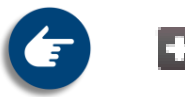

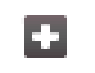

Seleccionamos el modo de pago y le damos a **aceptar**.

A continuación, clic en **confirmar** y de nuevo en **aceptar**.

Seguir las instrucciones para continuar con el pago.